### **Other DBS resources that may be helpful:**

• **Our website**: Visit our website to access services and answers to your questions.

**dbs.idaho.gov**

• **Toll‐free help line**: For permit and inspection questions as well as for assistance with online services, call:

**1 (800) 955‐3044**

• **Customer Service Email**

[customer.service@dbs.idaho.gov](mailto:customer.service@dbs.idaho.gov)

• **FAX number:**

**1 (877) 810‐2840**

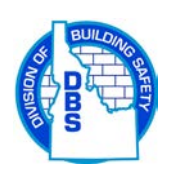

**1090 E Watertower St, Suite 150 Meridian, ID 83642**

> **dbs.idaho.gov** Revision 05/29/2019

# **State of Idaho Division of Building Safety**

Brad Little

**Governor**

Ron Whitney

**Administrator**

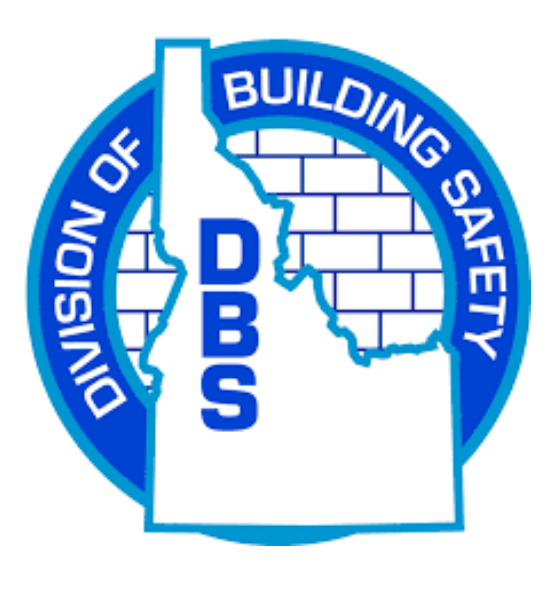

Applying for Permits and Requesting Inspections Online

*"Building a Safer Idaho"*

## **Logging In**

#### **Go to dbs.idaho.gov**

• Click on the **applicable trade** below the heading "Get your permit/tag online!"

#### **Public (Homeowner Only)**

- If you have previously logged in, and know your username and password, you may log in using that information.
- If you are a new user click on "**Create Account"** and complete the registration processes.
- Once you are logged in, go to the dashboard on the left of your screen.
- Under the **Permits** heading, click on "**Apply"**.

### **Contractor**

- Enter your license number in the Username field. \**Examples: PLB-C-00001 (include dashes) or 001234*
- Enter your password. *\*If this is your first time logging in, please call 1-800-955-3044 for a one time use password.*
- Click on **"View/Edit"** profile to update and review User Profile (address, phone, email, etc.)
- On the left-hand side of the screen click on "**Apply**" to start application process.

## **Applying for Your Permit**

• **Step 1** – **Address Verification 1.** Select type of permit.

> *\*Contractors: Your permit type/subtype will be pre-selected for you.*

> *\*Public: "Homeowner" is pre-selected.* **2.** Enter all required site address information

- Click on "**Next Step"**
- **Step 2 – Permit Information**
- Enter description of work, directions to location, and relation to permit
- Click on "**Next Step"**

#### • **Step 3 – Contact Information**

- Verify contact information. Add or edit information if desired.
- Click on "**Next Step"**

### • **Step 4 – Fee Selection**

- Select fees and, if necessary, quantities. *\*You can hover over the help tips for more information regarding the fees.*
- Click on "**Next Step"**
- **Step 5 – Review and Submit**
- Review permit and contact information. Edit if required.
- Click on "**Next Step"**
- **Step 6 – Payment**
- Choose payment method and click on "**Pay Now**" to complete your purchase, or click on "**Add to Shopping Cart**" to finish later.
- Click on "**Pay Now"**
- Once payment is processed, choose "**Request Inspection**" and/or "**Print Permit**"

# **Inspection Requests**

- Once you are logged in at **dbs.idaho.gov**, go to the dashboard on the left of your screen.
- Under **Inspections** click on "**Schedule**."
- Under **My Active Permits**, click on "**Reques**t" for the permit you would like to schedule inspection on. \**Hint: By hovering your pointer over the address, the full address will be shown.*
- Ensure information shown is accurate.
- Add notes if necessary. **\****Examples: "Lock box code is 1234" or "Key is under welcome mat"*
- Use the drop-down list to choose the "**Inspection Type**."
- Use the next drop-down list to choose the "**Inspection Date**."
- Click on "**Add Inspection."**
- **Verify** information entered then click on "**Submit."**
- On the following disclaimer, click on "**Accept"** to complete your request and schedule the inspection.
- You will receive an email confirming your inspection sent to the email on the permit application.